# $\frac{d\ln\ln}{d}$

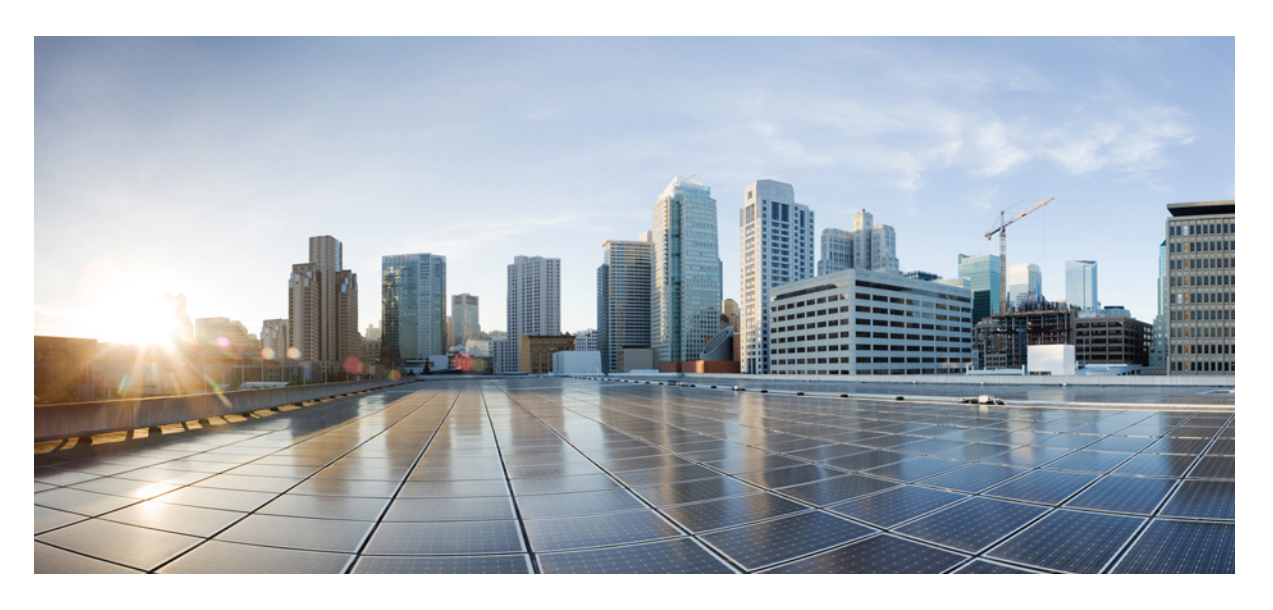

### **Cisco Firepower** 管理中心 模式迁移指南

首次发布日期**:** 2019 年 9 月 23 日 上次修改日期**:** 2023 年 7 月 28 日

### **Americas Headquarters**

Cisco Systems, Inc. 170 West Tasman Drive San Jose, CA 95134-1706 USA http://www.cisco.com Tel: 408 526-4000 800 553-NETS (6387) Fax: 408 527-0883

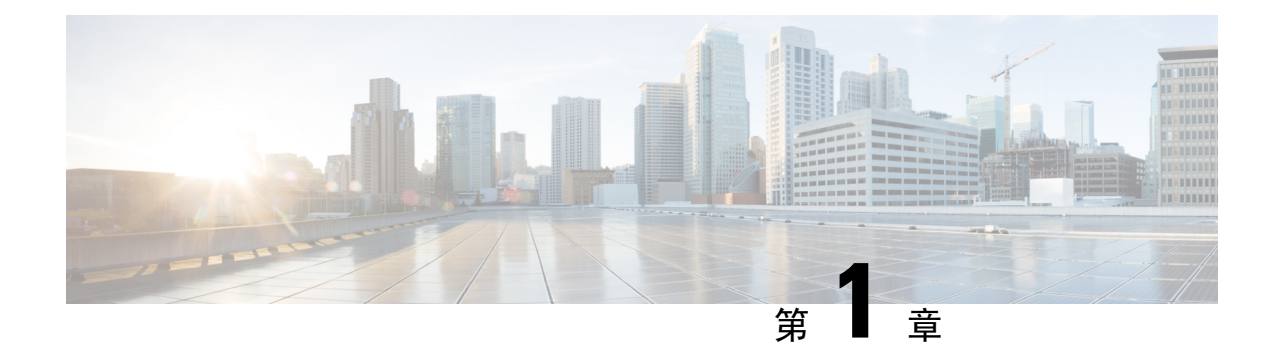

# 关于 **Firepower** 管理中心 模型迁移

通过 Firepower 管理中心 (FMC) 型号迁移, 您可以使用备份和恢复功能将配置和事件从一个 FMC 型 号迁移到类似或更高容量的 FMC 型号。

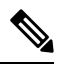

注释 不支持在 VMware 上将 FMCv 迁移到 KVM 或 Azure, 反之亦然。

- FMC 模型迁移历史记录, 第1页
- 支持的迁移路径, 第1页
- 最佳实践, 第2页

# **FMC** 模型迁移历史记录

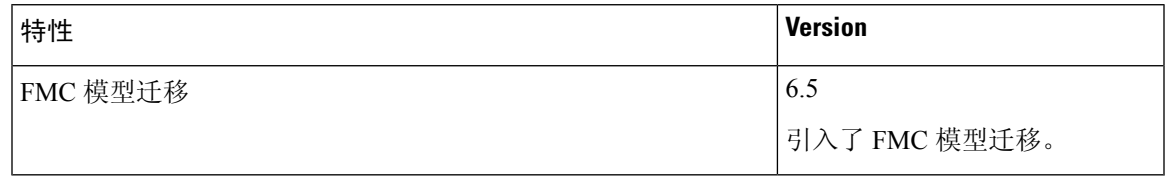

# 支持的迁移路径

下表列出了您可以从源(当前) FMC 型号迁移到的受支持的目标 FMC 型号。

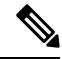

注释 FMCv 是指 FMCv 使用 VMware 部署。

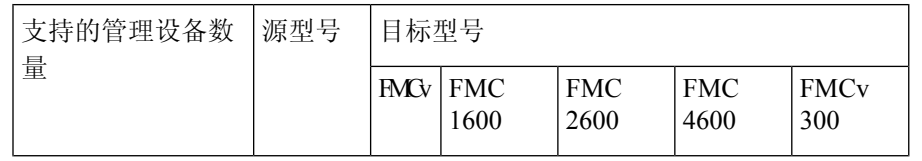

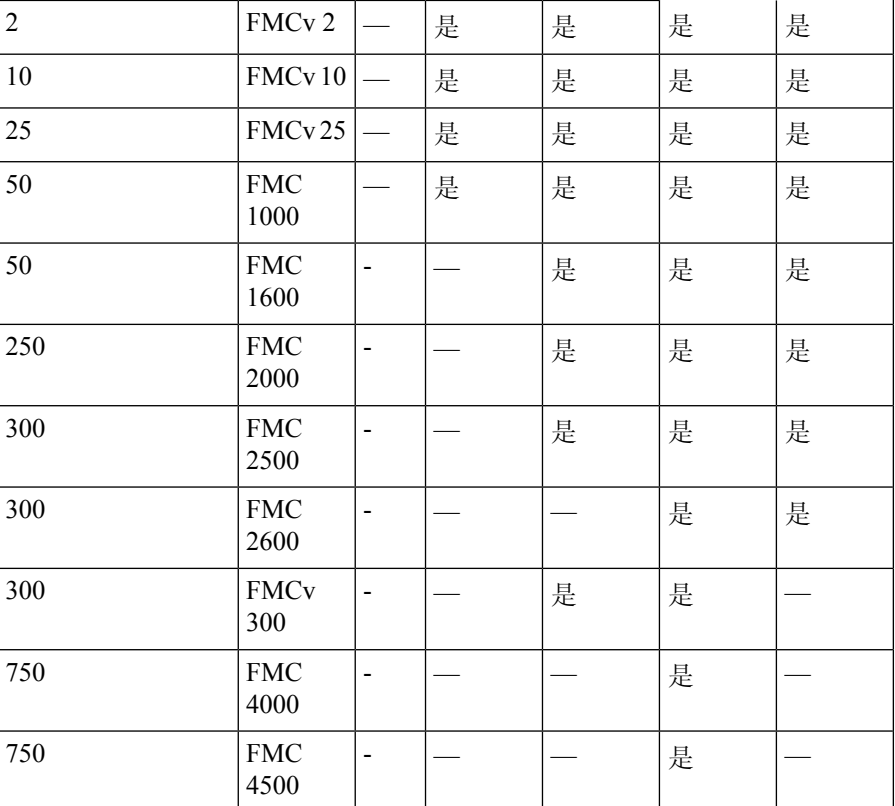

# 最佳实践

以下是 FMC 模型迁移的准则和限制:

### 指南

- 如果需要在迁移后更改 FMC IP, 则必须执行以下操作:
	- 更新 FTD 上的 FMC IP 地址或主机名。, 第 8 页。
	- 更新 FMC 及其受管设备之间的 NAT 配置。
- FMC 模型迁移支持所有 FMC 许可模式:评估、连接、PLR 和 SLR。
- 您必须从源 FMC 中取消注册许可证,并在迁移后在目标 FMC 中注册许可证。
- 如果 FMC 迁移到更高的平台并管理更多威胁防御设备,则必须为其他 FTD 设备获取所需的许 可证。
- 如果源 FMC 启用了统一功能批准的产品列表 (UCAPL) 或通用标准 (CC) 模式, 则迁移后会在目 标 FMC 中启用相同的模式。

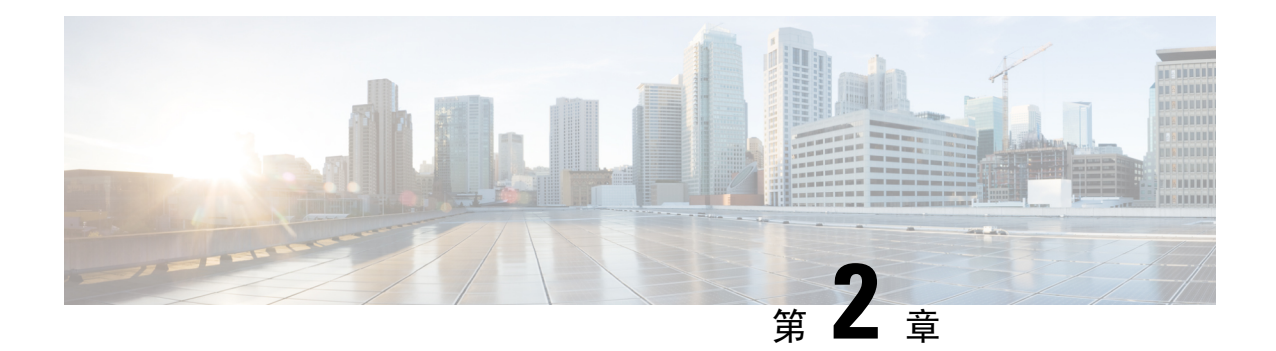

# 将 **FMC** 从源模型迁移到目标模型

- · 独立模型迁移工作流程FMC, 第3页
- 高可用性 Firepower 管理中心 迁移工作流程, 第4页
- 准备迁移, 第7页
- FMC 模型迁移脚本, 第7页
- FMC 模型迁移历史记录, 第9页

# 独立模型迁移工作流程**FMC**

使用以下工作流程将 FMC 从源型号迁移到目标型号。

 $\label{eq:1} \mathscr{D}_{\mathbb{Z}}$ 

注释 确保您已满足前提条件。有关详细信息,请参阅准备迁移,第7页。

### 表 **1:** 独立模型迁移工作流程**FMC**

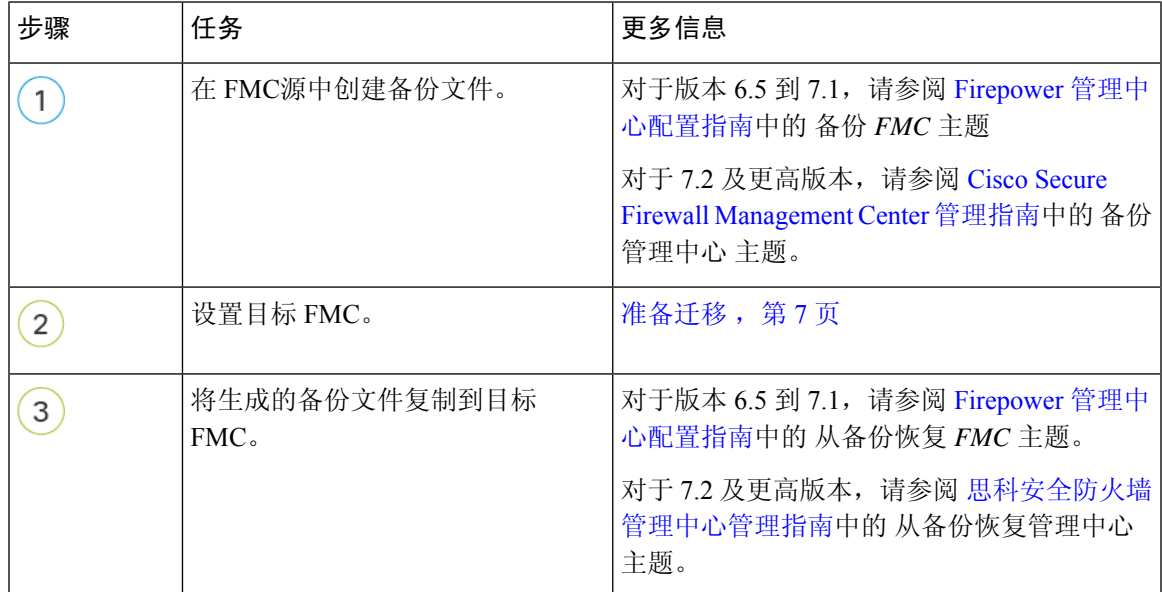

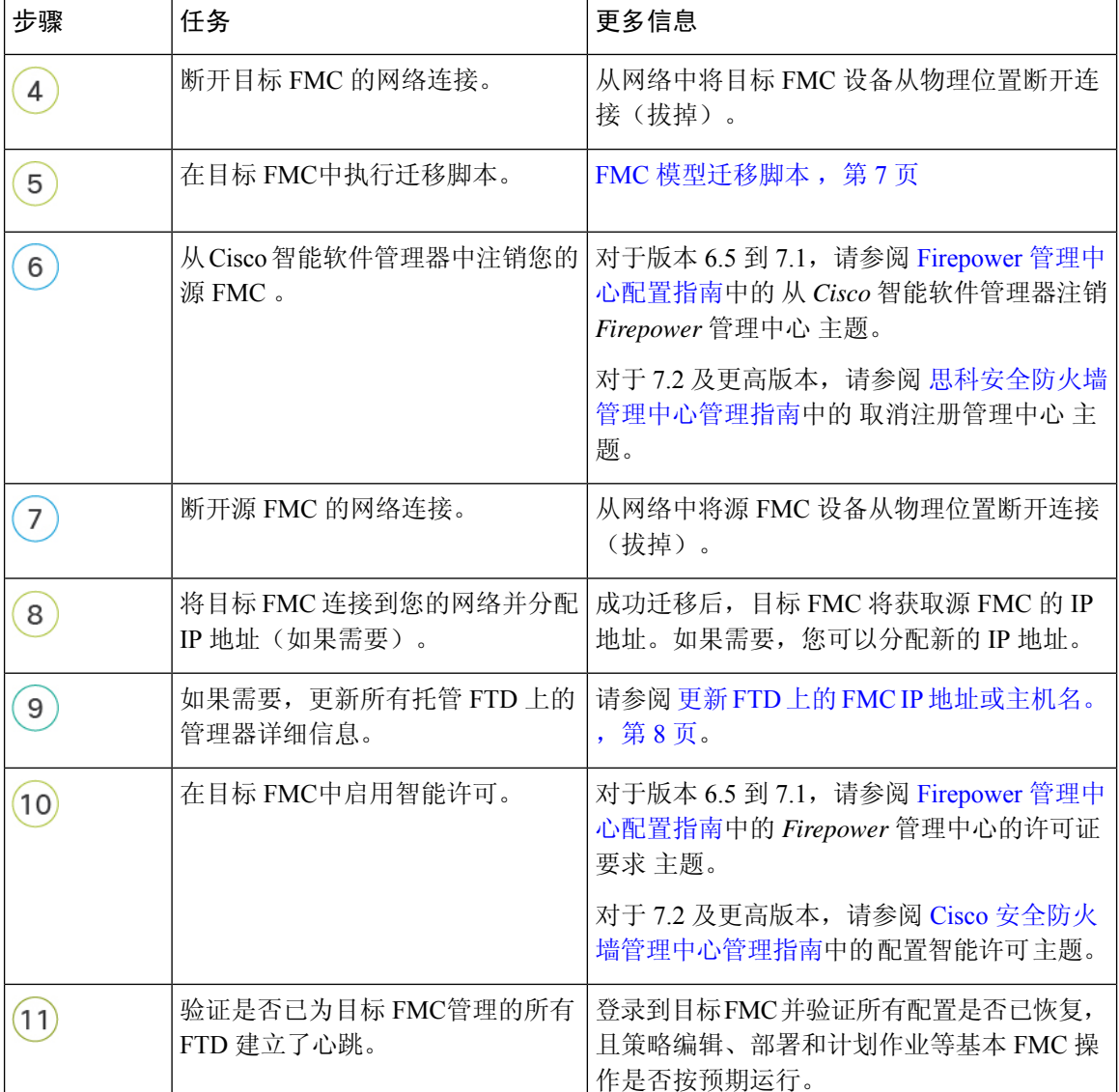

# 高可用性 **Firepower** 管理中心 迁移工作流程

您可以通过在目标主 FMC 和/或辅助 FMC 上执行迁移脚本来迁移 FMC HA 设置。 使用以下工作流程将 FMC 高可用性设置从源型号迁移到目标型号。

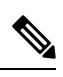

注释 确保您已满足前提条件。有关详细信息,请参阅准备迁移,第7页。

Ш

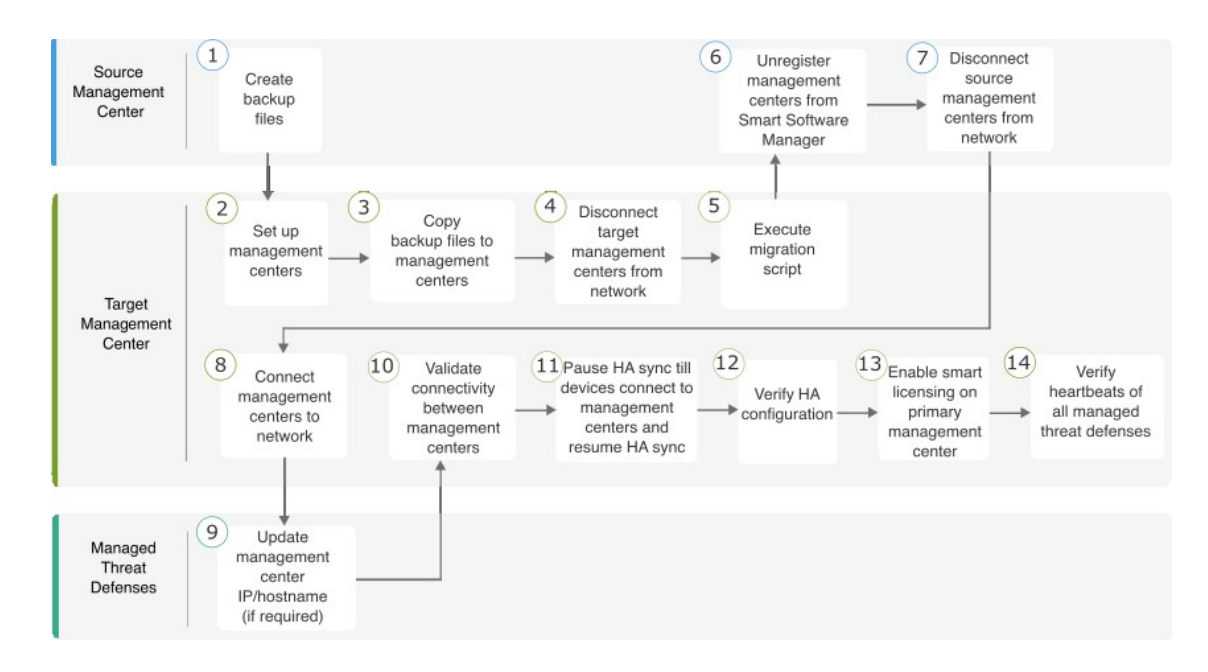

### 表 **2:** 高可用性 **FMC** 模型迁移工作流程

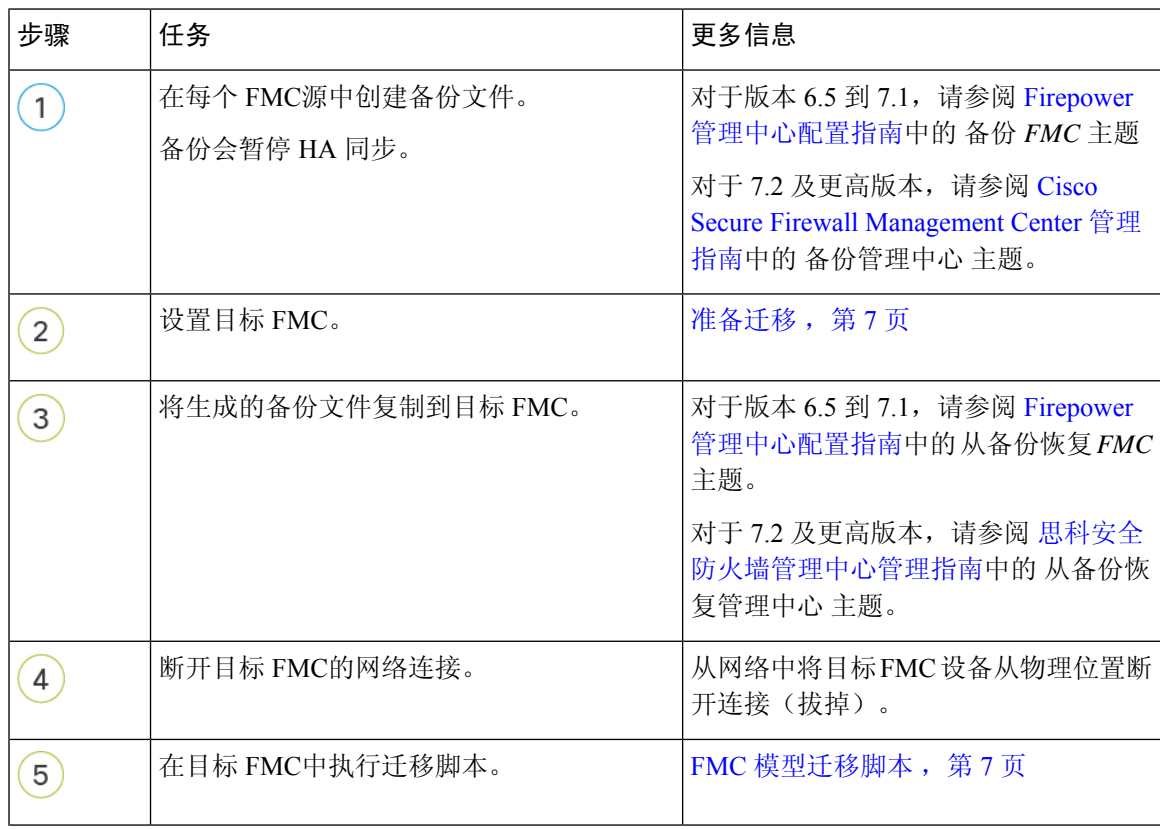

I

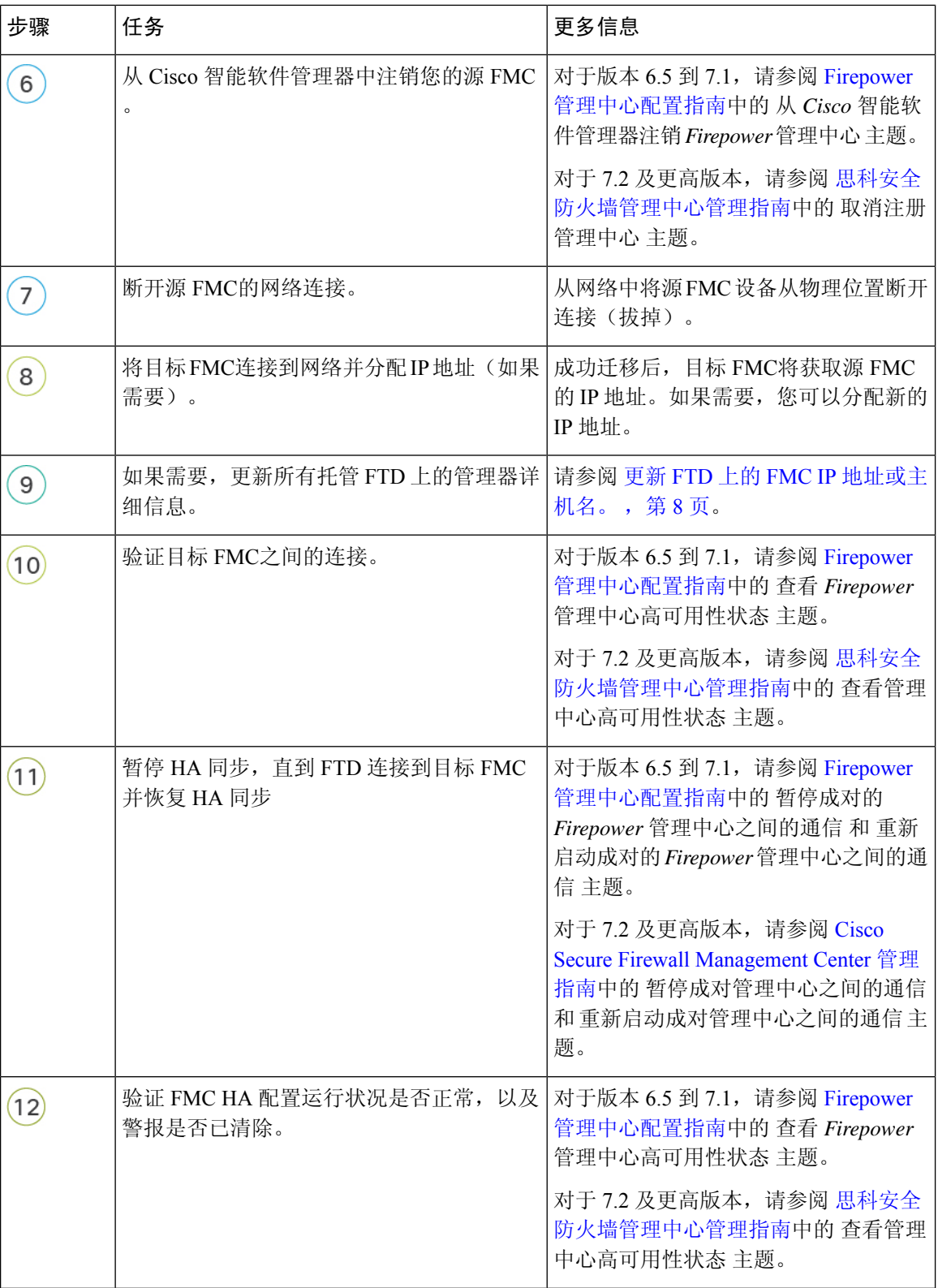

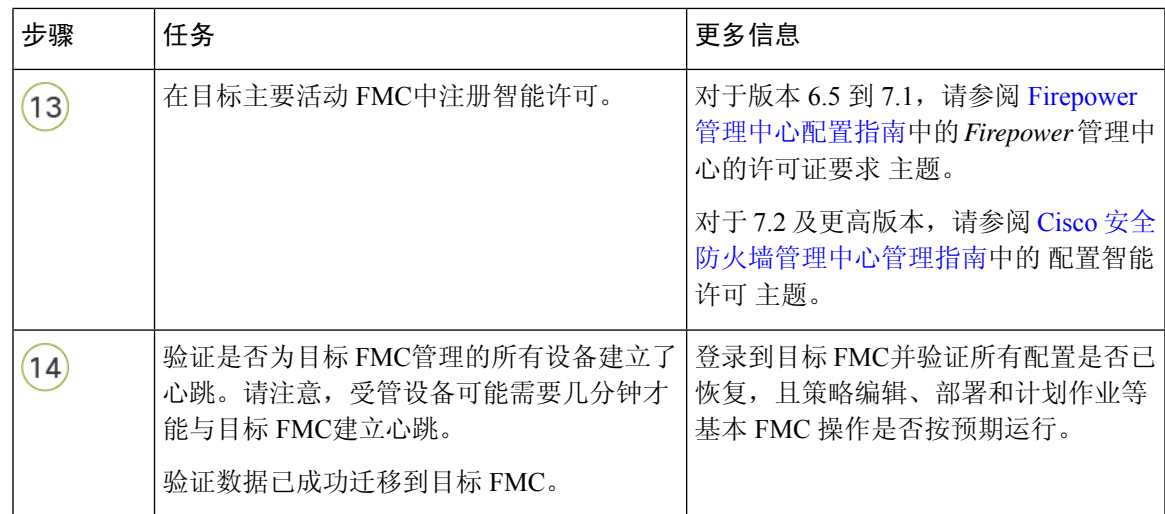

### 准备迁移

在开始之前,请执行以下步骤以准备目标 FMC 型号以进行迁移:

- 一般前提条件
	- 请参阅支持的迁移路径, 第1页以确定可从源型号迁移到的目标型号。
	- 确保目标 FMC 与您的源 FMC具有相同数量的接口。
	- 验证目标 FMC 版本是否与源 FMC 版本匹配(包括补丁、VDB 和 SRU)。在每个 FMC中,依 次选择 帮助 > 关于。
	- 验证所有待处理的部署均已成功完成。
	- 配置备份文件时,除 备份配置 选项外,还必须选中 备份事件 和 备份威胁情报导向器 复选框。 如果未启用威胁情报导向器, 则不会显示 备份威胁情报导向器 选项。
	- 对于 FMC 高可用性, 请确保满足所有要求。有关详情, 请参阅:
		- 对于版本 6.5 到 7.1,请参阅 Firepower [管理中心配置指南](https://www.cisco.com/c/en/us/support/security/defense-center/products-installation-and-configuration-guides-list.html)中的 *Firepower* 管理中心高可用性 要求 主题。
		- 对于 7.2 及更高版本,请参阅 Cisco [安全防火墙管理中心管理指南中](https://www.cisco.com/c/en/us/support/security/defense-center/products-installation-and-configuration-guides-list.html)的 管理中心高可用性 要求 主题。

# **FMC** 模型迁移脚本

请按照以下步骤将 FMC 配置从源型号迁移到目标型号。此过程只是 FMC 模型迁移的一个步骤。有 关完整的型号迁移工作流程,请参阅 独立模型迁移工作流程FMC,第3页 或 高可用性 Firepower 管理中心 迁移工作流程, 第4页。

#### 过程

步骤 **1** 在专家模式下登录到目标 FMC CLI。

步骤 **2** 执行迁移命令:

**sf-migration.pl***backup\_file\_path*

示例:

```
[root@firepower:/var/sf/backup#
[root@firepower:/var/sf/backup# /var/sf/bin/sf-migration.pl
/var/sf/backup/100LocalBackup-2019examp.tar
```
迁移过程完成后,系统会重新启动。

### 下一步做什么

返回 独立模型迁移工作流程FMC , 第 3 页或高可用性 Firepower 管理中心 迁移工作流程 , 第 4 页完成所有剩余步骤。

### 更新 **FTD** 上的 **FMC IP** 地址或主机名。

模型迁移后,如果目标FMC的网络配置与源FMC的网络配置不同,则必须更新每个FTD上的FMC IP 地址或主机名。

### 开始之前

根据 FMC 模型迁移脚本, 第 7 页中的程序, 在目标 FMC 中执行迁移脚本。

### 过程

步骤 **1** 在 FTD CLI 上,使用 **show manager** 命令获取 FMC 的唯一标识符。

#### 示例:

```
> show managers
Type : Manager : Manager
Host : xx.xx.x.x
Display name : xx.xx.x.x
Identifier : f7ffad78-bf16-11ec-a737-baa2f76ef602
Registration : Completed
Management type : Configuration and analytics
```
步骤 **2** 使用 **configure manager** 命令更新 FMC IP 地址或主机名。

**configure manager edit** *fmc\_uuid* **hostname** *fmc\_ipaddress*

示例:

> configure manager edit f7ffad78-bf16-11ec-a737-baa2f76ef602 hostname xx.xx.x.x Updating hostname from xx.xx.x.x to xx.xx.x.x Manager hostname updated.

### 步骤 **3** 使用 **configure manager** 命令更新 FMC 显示名称。

**configure manager edit** *fmc\_uuid* **displayname** *fmc\_ipaddress*

示例:

```
> configure manager edit f7ffad78-bf16-11ec-a737-baa2f76ef602 displayname xx.xx.x.x
Updating displayname from xx.xx.x.x to xx.xx.x.x
Manager displayname updated.
```
步骤 **4** 使用 **show manager** 命令验证更新的 FMC 配置。

# **FMC** 模型迁移历史记录

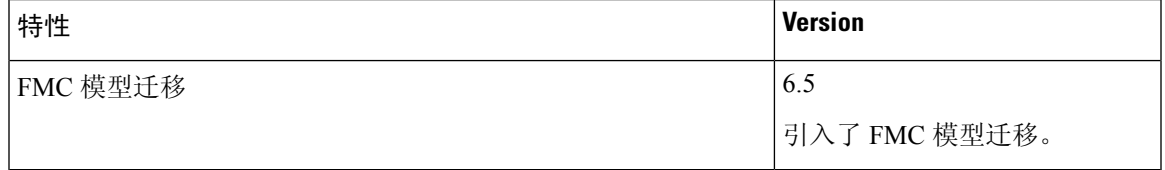

I

当地语言翻译版本说明

思科可能会在某些地方提供本内容的当地语言翻译版本。请注意,翻译版本仅供参考,如有任何不 一致之处,以本内容的英文版本为准。